### **How to create an appointment**

- 1. Go to [lonestar.mywconline.com](http://www.lonestar.mywconline.com/) and sign in with your email address and password.
- 2. Once you've signed in, choose an appointment schedule.

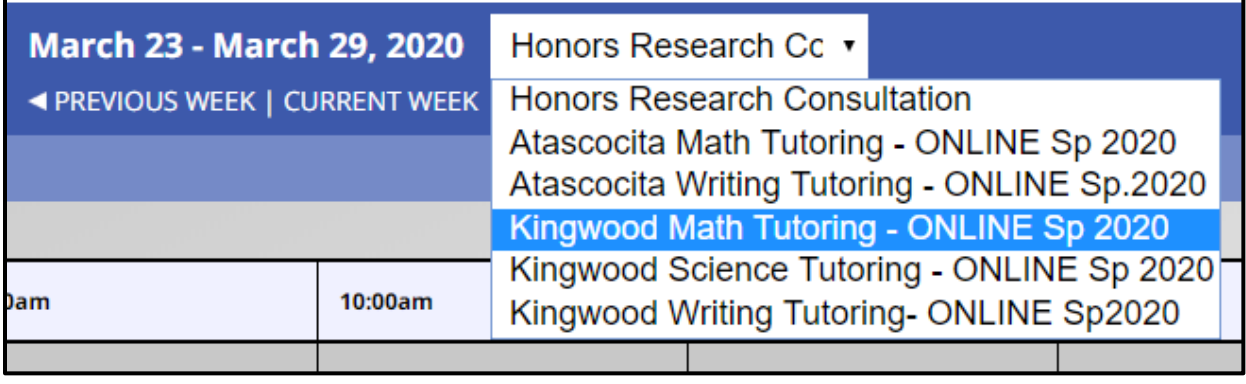

3. For MATH or SCIENCE, choose the course you want tutoring in. This step must be done *before* clicking on an available appointment – this will ensure you're matched with a tutor who is able to help you in your class! For WRITING, skip this step.

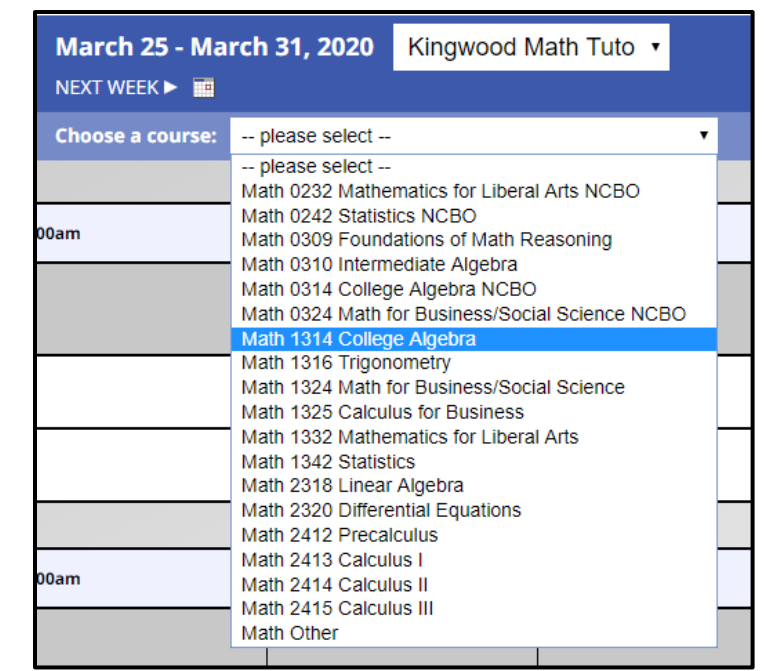

#### 4. Choose a tutor and timeslot.

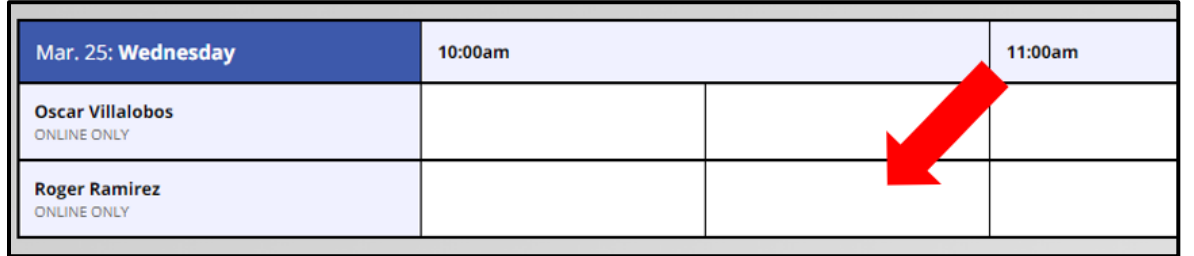

5. Fill out the appointment form with your course information and click "Create Appointment." MATH and SCIENCE have the *option* of uploading files to the appointment. For WRITING, it is *required* that you attach your assignment instructions, and if possible, your essay. Please see the next page for instructions on how to upload your file.

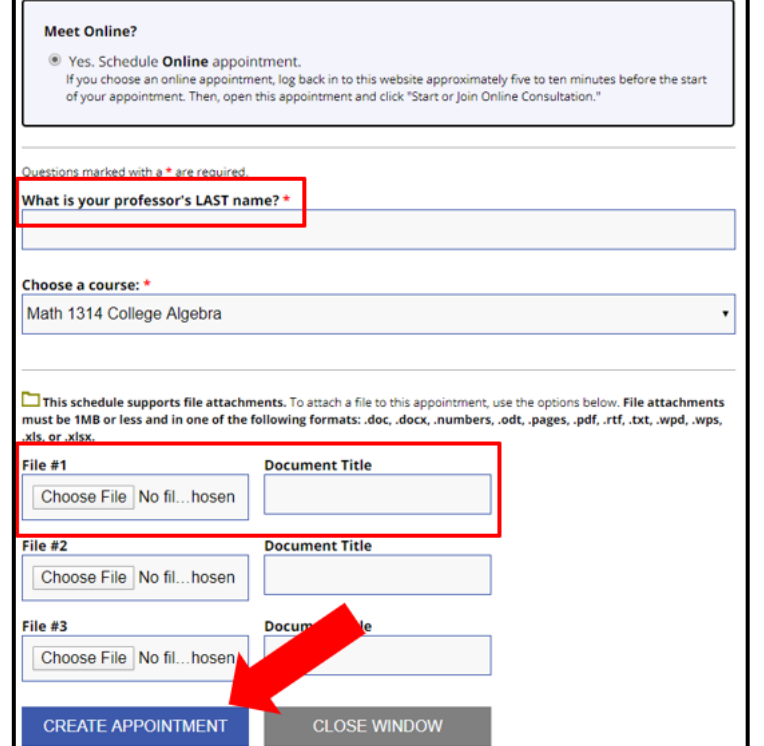

**\*About your appointment!\***

**You need to come prepared with questions or agenda items to go over with the tutor. Appointments are only 45-minutes long (30-minutes long for WRITING) and you will want to make the most of your time.**

**For WRITING tutoring, it is required that you attach your assignment instructions** *and* **a copy of the essay you want the tutor to review.**

**If you do not join your appointment within the first 10 minutes of the starting time, you will forfeit your time slot.**

# **How to attach a file to your appointment**

- 1. Download your assignment instructions from D2L. You can learn how to do this by going to <https://vlac.lonestar.edu/help/a338>
- 2. Click the "Choose File" button and open your file from where you saved your document.

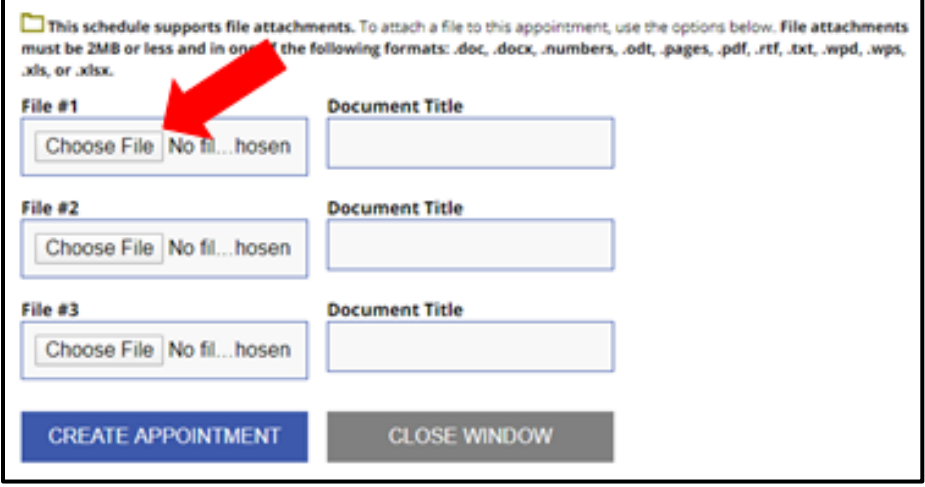

3. Place a title for the document and click "Create Appointment".

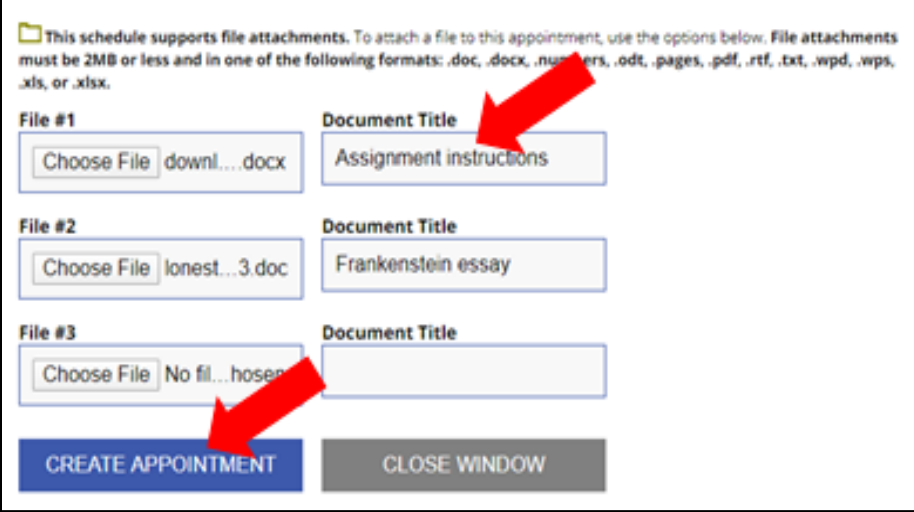

## **How to cancel your appointment**

- 1. Go to [lonestar.mywconline.com](http://www.lonestar.mywconline.com/) and sign in with your email address and password.
- 2. Once you've signed in, go to your appointment and click on it.

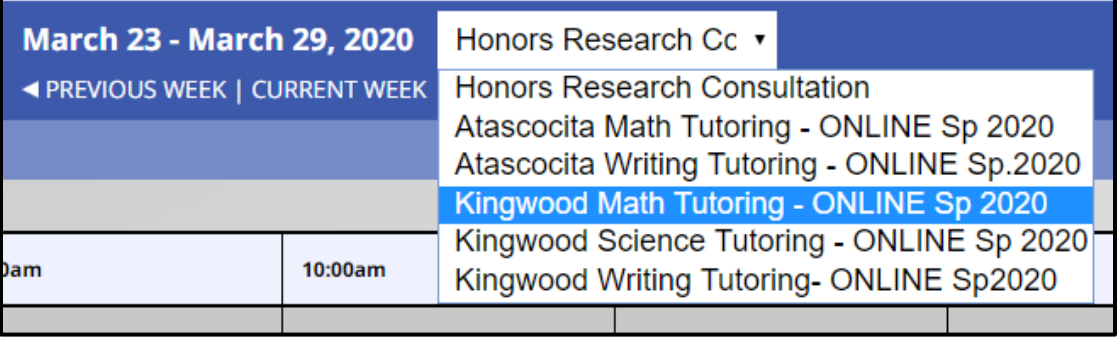

3. Choose the "Cancel Appointment" button

Notice for 1325 students: Zach is happy to help with this course but is still learning some parts of it. Some topics may take more time to work through, or the tutor may have to refer you to someone else. Tutors will always be honest with you about what they can or can't help with in order to provide the most efficient, effective help!

#### **MEET ONLINE? ONLINE**

If you choose an online appointment, log back in to this website approximately five to ten minutes before the start of your appointment. Then, open this appointment and click "Start or Join Online Consultation."

#### **START OR JOIN ONLINE CONSULTATION**

What is your professor's LAST name? Combs Briefly describe which topic(s) from your course you have for the tutor. Linear equations **Selected Focus** Math 1314 College Algebra  $\Box$  This schedule supports file attachments. To attach a file to this appointment. at' below. **CANCEL APPOINTMENT EDIT APPOINTMENT CLOSE WINDOW** 

**You may cancel your appointment up to 15 minutes prior to your scheduled time.** 

**If you are unable to show up for your appointment, or you no longer need it, please cancel so that another student who needs tutoring may take the timeslot.**